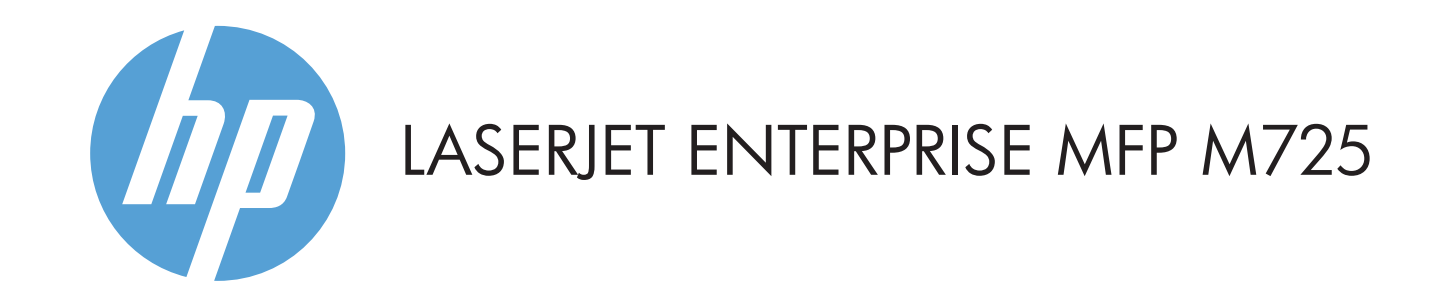

- 2 Compartimento de integração de hardware para adicionar dispositivos de terceiros
- 3 Visor gráfico em cores com tela sensível ao toque
- 4 Botão Página inicial 1. Retorna à tela inicial do produto

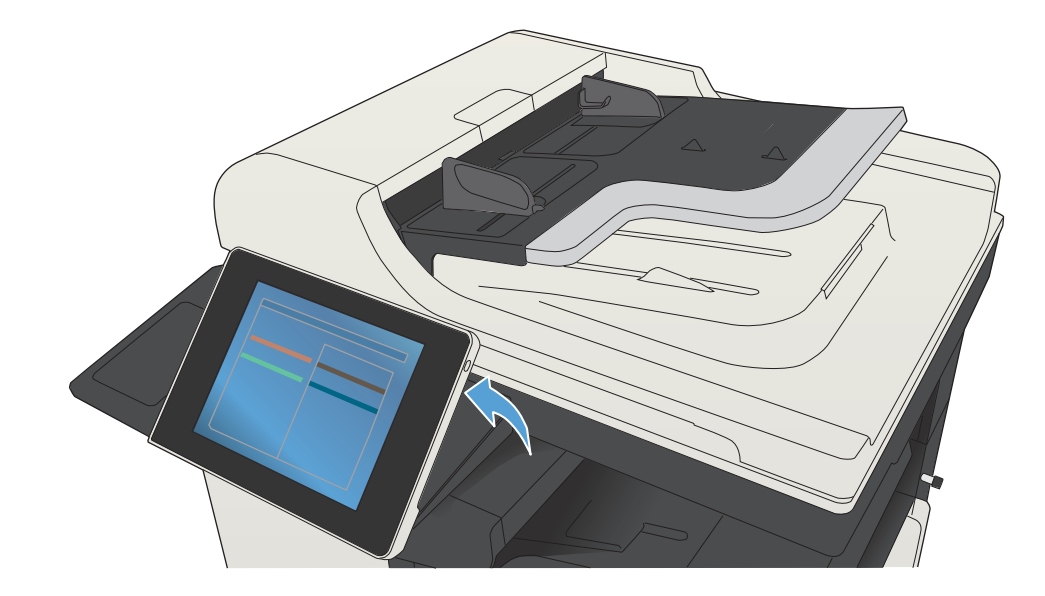

© Copyright 2015 HP Development Company, L.P.

- 
- 2. Toque em **E-mail**  $\Box$ .
- 
- 
- 
- 

# **Cópia E-mail (se configurado) Fax (se disponível e configurado)**

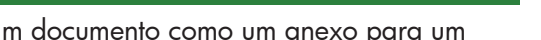

### $\sim$ e-mail.

 $\left( \!\!\left( \!{\cdot} \right) \!\!\right)$ Verifique trabalhos concluídos e ativos.

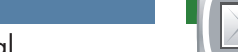

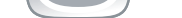

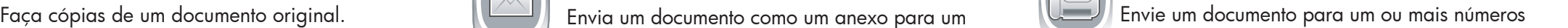

### de fax.

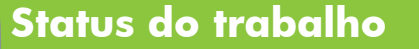

- Posicione o documento original voltado para cima no 1. alimentador de documentos ou para baixo no canto superior esquerdo do vidro.
- Toque em **Fax** . 2.
- 3. Toque no campo Para: para inserir números de fax ou toque em **para** selecionar os destinatários.
	- Toque em  $\textcircled{a}$  para excluir números. Toque em  $\overline{\bigcirc}$  para transferir um número de fax para a Lista de destinatários do fax.
- 4. Toque em **Mais opções** v para definir outras opções.
- 5. Toque em **Início** © .
- 6. Para retornar à tela inicial, toque no botão Página inicial no canto superior esquerdo da tela.

- $\bigcirc$ Verifique o status dos suprimentos e redefina os suprimentos.
- Toque no nome de qualquer suprimento para exibir o seu 1. nível atual.
- 2. Para exibir um número de peça ou o local de um suprimento, toque na linha de um suprimento e, em seguida, toque em **Detalhes**.
- 3. Para retornar à tela inicial, toque no botão Página inicial  $\textcircled{f}$  no canto superior esquerdo da tela.

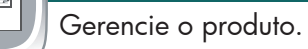

- 1. Toque em **Administração** © para abrir um grupo de menus onde você pode realizar as seguintes tarefas:
- Definir o comportamento padrão do produto para a maioria dos recursos.
- Definir as configurações de rede.
- Exibir e imprimir relatórios do produto.
- Definir a data e a hora.
- Imprimir páginas que ajudam a resolver problemas.
- 2. Para retornar à tela inicial, toque no botão Página inicial  $\bigcirc$  no canto superior esquerdo da tela.

## **Manutenção do dispositivo** Manutenção do produto.

- 1. Toque em **Administração** de para abrir um grupo de menus onde você pode realizar as seguintes tarefas:
- Calibrar e limpar o produto.
- Fazer backup e restaurar informações do produto.
- 2. Para retornar à tela inicial, toque no botão Página inicial  $\textcircled{f}$  no canto superior esquerdo da tela.

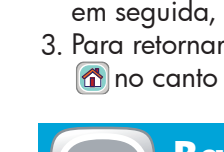

- Posicione o documento original voltado para cima no 1. alimentador de documentos ou para baixo no canto superior esquerdo do vidro.
- Toque na caixa de texto **De:** para abrir o teclado. Digite 3. seu endereço de e-mail.
- Toque na caixa de texto **Para:** para abrir o teclado. Digite 4. o endereço de e-mail.
- 5. Toque na caixa de texto **Assunto:** para abrir o teclado. Digite o texto.
- Toque em Mais opções v para definir outras opções. 6. Toque em **Início .**
- Para retornar à tela inicial, toque no botão Página inicial 7.  $\left( \textcolor{red}{\bm{\hat{\omega}}} \right)$  no canto superior esquerdo da tela.
- Posicione o documento original voltado para cima no 1. alimentador de documentos ou para baixo no canto superior esquerdo do vidro.
- 2. Para personalizar as configurações, toque em **Cópia** (D) e toque nas opções individuais. Toque em **Mais opções** para definir outras opções.
- 3. Toque em **Início .**
- 4. Para retornar à página inicial, toque em Página inicial  $\circleda$ . Pressione o botão Ajuda no canto superior direito da tela.

- Posicione o documento original voltado para cima no 1. alimentador de documentos ou para baixo no canto superior esquerdo do vidro.
- Toque em **Salvar em pasta de rede** , **Salvar em**  2. **USB**  $\textcircled{\tiny{8}}$  ou **Salvar na memória do dispositivo** .
- Selecione uma pasta para o arquivo e toque em **OK**. 3.
- 4. Toque em Nome do arquivo para abrir o teclado e, em seguida, digite o nome do arquivo. Toque em **OK**. 5. Toque em **Início ②**.
- 6. Para retornar à tela inicial, toque no botão Página inicial
- $\textcircled{a}$  no canto superior esquerdo da tela.
- Para visualizar todos os trabalhos atuais, toque em **Status**  1. dos trabalhos **.** A quia ativa exibe todas as informações atuais dos trabalhos/usuários/status.
- 2. Para visualizar um trabalho específico, toque no nome do trabalho e toque em **Detalhes**.
- 3. Para cancelar um trabalho específico, toque no nome do trabalho e toque em **Cancelar trabalho**.
- 4. Para visualizar trabalhos concluídos, toque na guia **Registro de trabalhos**.
- 5. Para visualizar um trabalho específico, toque no nome do trabalho e toque em **Detalhes**.
- 6. Para obter uma cópia do Registro de trabalhos toque em **Imprimir registro**.
- 7. Para retornar à tela inicial, toque no botão Página inicial no canto superior esquerdo da tela.

## **Suprimentos Administração**

### 1. Toque em **Recuperar do USB** ou **Recuperar da memória do dispositivo** .

- 2. Selecione a pasta onde o documento foi salvo e toque em **OK**.
- Se o trabalho for particular, digite o PIN. 3.
- 4. Toque em **Início ©** .
- 5. Para retornar à tela inicial, toque no botão Página inicial  $\textcircled{\small{a}}$  no canto superior esquerdo da tela.

1 Porta USB  $\leftarrow$  para imprimir documentos diretamente ou salvar documentos digitalizados em uma unidade flash USB. Tipos de arquivo suportados:

1 Toque nesse botão para desfazer qualquer alteração e voltar às configurações padrão.

- 2 Toque nesse botão para acessar os recursos protegidos.
- 3 Toque nesse botão para pausar o trabalho atual.
- 4 Toque no botão Iniciar para iniciar o trabalho de cópia.
- 5 Status do produto.
- 6 Toque nesse botão para alterar o idioma do painel de controle.
- 7 Toque nesse botão para colocar o produto no modo de espera.
- 8 Toque nesse botão para exibir o endereço de rede do produto.
- 9 Toque nesse botão para obter assistência em qualquer tela.
- 10 Toque nesse campo para alterar o número de cópias.
- 11 Toque nas setas para cima ou para baixo na barra de rolagem para consultar a lista completa de recursos disponíveis.
- 12 Abra as funções do produto com estes botões.

### Mais ajuda

- Informações sobre fax: www.hp.com/go/MFPFaxAccessory500
- Animações "Uso do meu MFP": www.hp.com/go/usemyMFP
- Suporte ao produto: www.hp.com/support/ljMFPM725series

# **Bandejas**

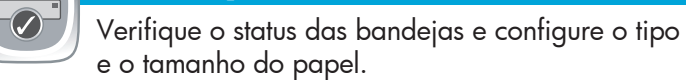

- 1. Toque no número da bandeja para visualizar o nível atual. 2. Para alterar o tipo e o tamanho do papel, toque em **Modificar**.
- 3. Para retornar à tela inicial, toque no botão Página inicial no canto superior esquerdo da tela.

# **Salvar em pasta de rede**

Digitalize e salve um documento para ser usado futuramente.

# **Recuperar da memória do dispositivo**

Selecione e imprima um trabalho armazenado na memória do dispositivo.

# **Recuperar do USB**

Selecione e imprima um documento de uma unidade de armazenamento USB portátil.

# **Salvar em USB**

Digitalize e salve um documento para ser usado futuramente.

# **Salvar na memória do dispositivo**

Digitalize e salve um documento para ser usado futuramente.

Envio digital: PDF, JPEG, TIFF, MTIFF, XPS, PDF/A

Digitalização para USB portátil: PDF, JPEG, TIFF, MTIFF, XPS, PDF/A

Impressão a partir de um USB portátil: PDF, PS, arquivos prontos para impressão (.prn, .pcl)

Use o painel de controle

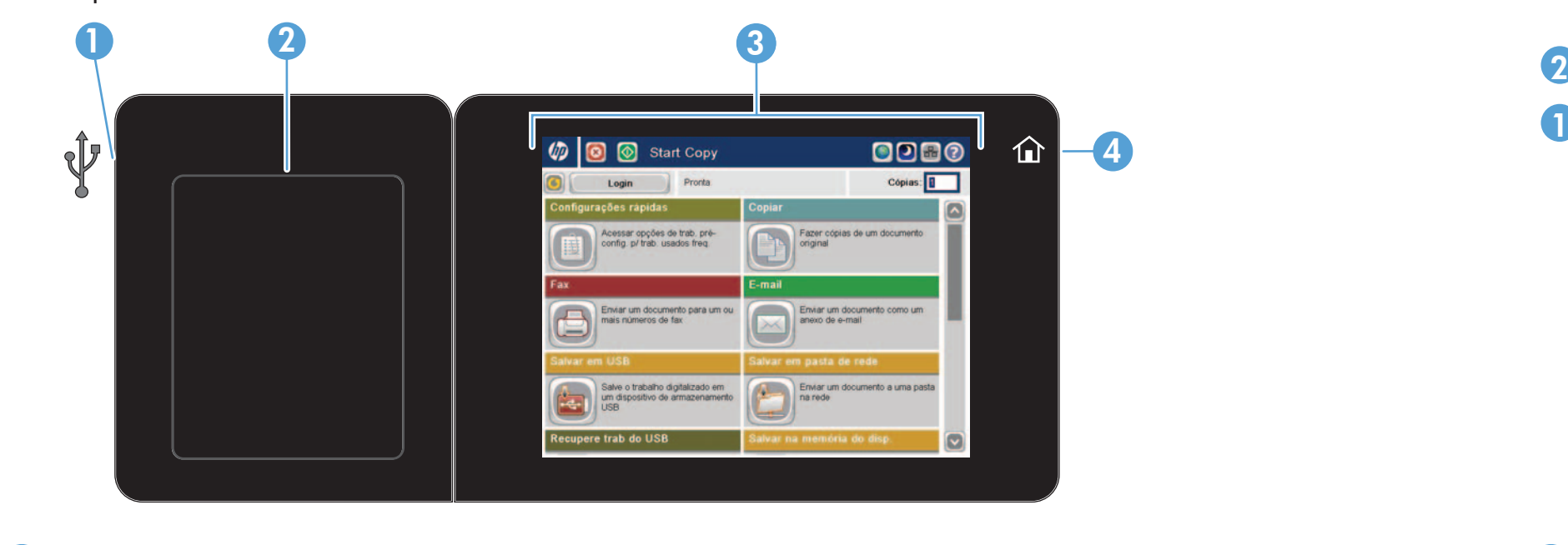

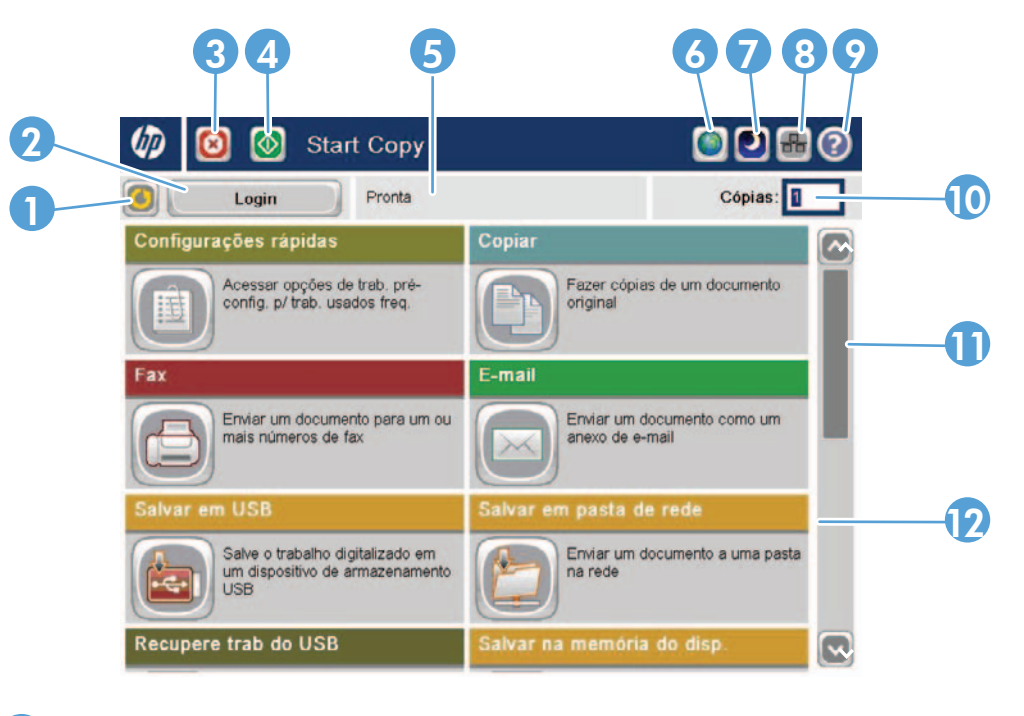